## **Creating a Roku Account**

1. Visit <u>https://my.roku.com/signup/nocc</u> and fill out the "Create your Roku account" form. Ensure a valid email is used, as you will be asked to click a verification link in a later stage. Click "continue" once complete.

| Roku                                                                                                    |                                              |
|----------------------------------------------------------------------------------------------------|----------------------------------------------|
| Create your                                                                                                    | Roku account                                 |
| Progress 🕲 🐵                                                                                                    |                                              |
| You need a Roku account to activate your device and access entertain                                                                                      | ment across thousands of streaming channels. |
| John                                                                                                    | I already have a Roku account.<br>Sign in    |
| Smith                                                                                                    |                                              |
| johnsmith@eyesurf.net                                                                                                    |                                              |
| johnsmith@eyesurf.net                                                                                                    |                                              |
|                                                                                                    |                                              |
|                                                                                                    |                                              |
| 🖌 1 am 18 years or older.                                                                                                    |                                              |
| I have read and agree to the Terms and Conditions & Privacy Policy                                                                                        |                                              |
| I have read and agree to the Updates and upgrades                                                                                                    |                                              |
| <ul> <li>I agree to receiving news and special deals from Roku and it's partners. I<br/>understand that I may withdraw my consent at any time.</li> </ul> |                                              |

2. Select your PIN preference. A PIN will act like a password for your Roku account if you want to make purchases on your Roku. Since you are not inputting a credit card, you can choose "a PIN is not required". Click "continue" once complete.

|                | Choose your PIN preferences                                                                                                    |
|----------------|----------------------------------------------------------------------------------------------------|
| Progress       | • •                                                                                                    |
|                | Personal Identification Number (PIN) and preference allows you to control when channels can be added and when purchases can be<br>ing your Roku device. |
| Alvan<br>Store | as require a PIN to make purchases and to add items from the Channel                                                                                    |
| O Alway        | ys require a PNN to make purchases.                                                                                                    |
|                | I is not required to make any purchase or add any item from the<br>net Store.                                                                           |
| Learn mo       | 27                                                                                                    |

3. Agree to the terms and click continue

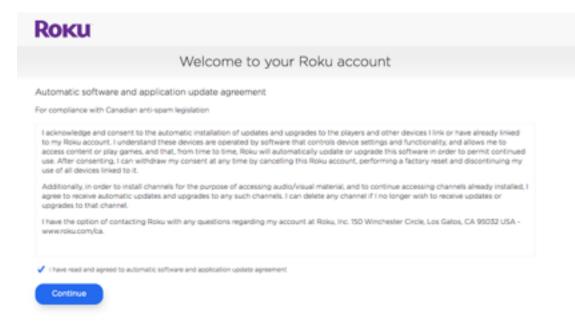

4. Your Roku account is now created and you will arrive at the following page. Don't close this page, as you will need to come back to it again in the upcoming steps.

| Roku                                                                           | How it works           | See what's on                                                      | Products ~         | Support ~         | Welcome<br>John            | ~            |
|--------------------------------------------------------------------------------|------------------------|--------------------------------------------------------------------|--------------------|-------------------|----------------------------|--------------|
|                                                                                |                        | My a                                                               | ccount             |                   |                            |              |
| Account information<br>John Smith<br>johnsmith@eyesurf.net<br>Password: ****** |                        | PIN preference<br>A PIN is not required t<br>add any item from the |                    |                   | it method<br>ment method f | or purchases |
| Update<br>Manage account                                                       |                        | Update                                                             |                    | Upd               | ate                        |              |
| Add channel with a code                                                        |                        |                                                                    | View your purchas  | e history         |                            |              |
| Enter an invitation code to<br>account.                                        | add a non-certified o  | or beta channel to your                                            | See past purchase  | s and invoices.   |                            |              |
| Manage your subscriptions                                                      |                        |                                                                    | Deactivate accourt | e.                |                            |              |
| View and manage your Rol                                                       | ku-billed subscription | 15.                                                                | Close your Roku a  | ccount and unline | k your devices.            |              |
| Opt out of updates and up<br>Opt out of Roku updates ar                        | -                      |                                                                    |                    |                   |                            |              |

1. Plug the Roku AC power supply into a power outlet

2. Connect an HDMI cable from the Roku to your TV (note that the HDMI cord is NOT included with the Roku box)

3. Switch your TV input to the HDMI port that you plugged your Roku into and you will see a screen that asks you to select your language. Select your preferred language.

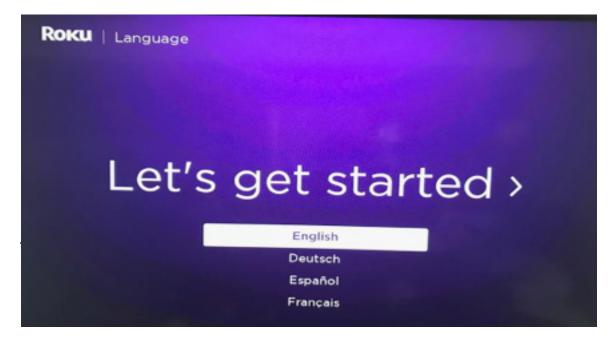

4. You will now be asked to connect to WIFI. Make sure you are connecting to your Eyesurf provided wireless network. This information can be found on your modem.

| Roku   Choose your netv        | vork | ¢ |    |  |
|--------------------------------|------|---|----|--|
| SmartRG_6302                   | •    |   | ÷. |  |
| LosCocas                       | •    |   | -  |  |
| BELL875                        | •    |   | ÷  |  |
| Zuluaga                        | •    |   | -  |  |
| BELL735                        | •    | 4 |    |  |
| LosCocas-5G                    | •    | 1 |    |  |
| Other options                  |      | _ |    |  |
| Scan again to see all networks |      |   |    |  |
| Private network                |      |   |    |  |
| BELL161                        | •    | - | -  |  |

5. If you receive a message stating "Network Connection Failed", click "Check Network" and then connect to your network again. If not, move to the next step.

6. You will now be asked to update the software to the newest version. Click "OK" to update the software to the newest version:

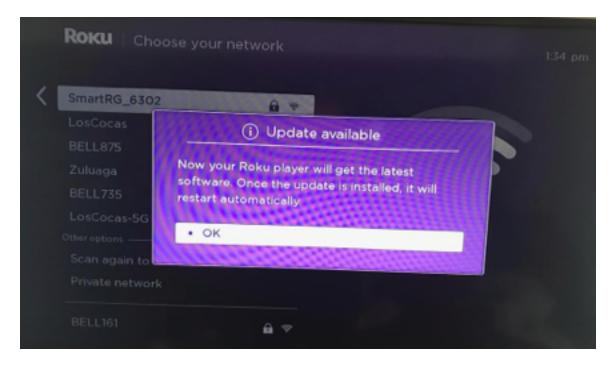

7. Once the software has updated, you will be asked to select your screen type. Click "Auto detect display type". See below:

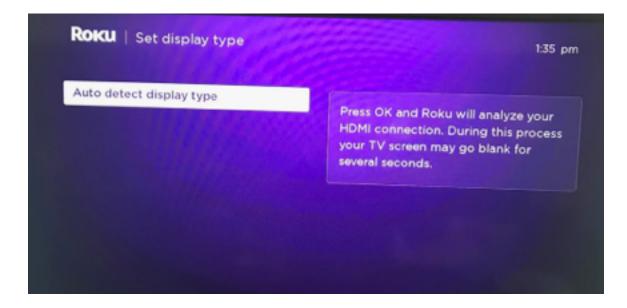

8. The next screen will ask you to select the resolution of the screen. Click "OK, go to automatic". See below:

| uto | About your HDMI connection                                                 |     |
|-----|----------------------------------------------------------------------------|-----|
|     | Full High Definition (1080p)                                               | ur  |
|     | () 1080p content protection (HDCP 1.4)                                     | 0.5 |
|     |                                                                            |     |
|     | This HDMI input is capable of playing video at resolutions up to<br>1080p. |     |
|     | <ul> <li>OK, go to automatic</li> </ul>                                    |     |
|     | 1080р.                                                                     |     |

9. You will now be asked to confirm that the screen looks OK. Click "Yes Screen Looks Good". Note that you have 15 seconds to confirm, so complete this task before the timer runs out.

| o detect d | Display type                                                                  |     |
|------------|-------------------------------------------------------------------------------|-----|
|            | Display type set to: Keep Auto detect.<br>Is the screen displaying correctly? | рмі |
|            | (5)                                                                           | A.  |
|            | Yes, screen looks good                                                        |     |
|            | No, I will choose a different setting                                         |     |

10. Next, you will see the following:

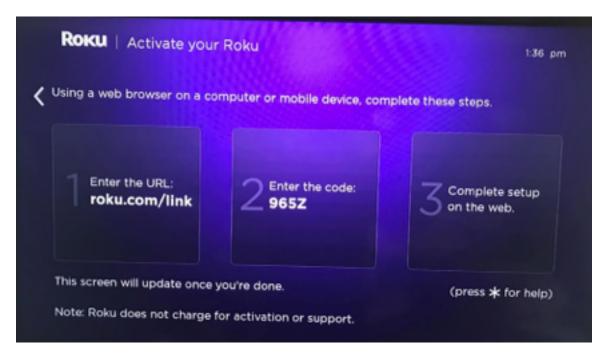

11. Go to <u>https://my.roku.com/link</u> on your PC or phone and ensure you are logged into your account. You will see the screen below. Enter the link code from the screen above on your TV and click "Submit"

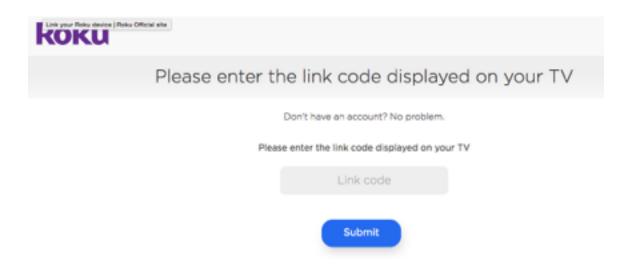

12. Choose a name for the device (E.g. living room, bedroom, etc.), ensure that "I have read and agree to the Terms & conditions" is checked, and click "Continue"

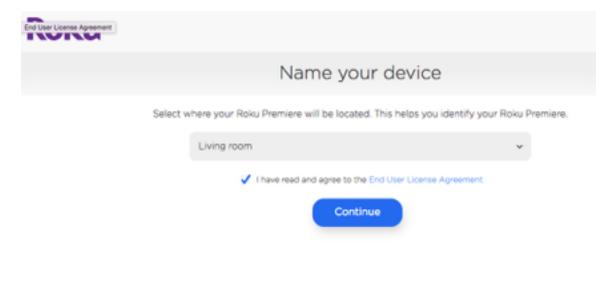

13. Select the default apps you would like loaded onto your Roku and click. This step is not important for setting up your Eyesurf TV; however, you will need to choose at least one app to add. Once complete, click "Continue"

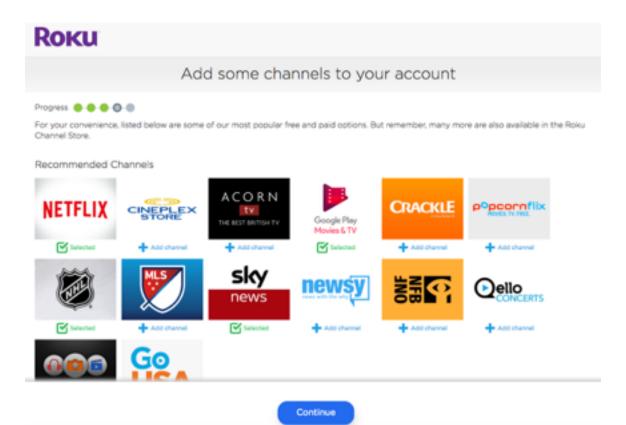

14. Agree to the important notice. After clicking "I agree", your Roku will now update

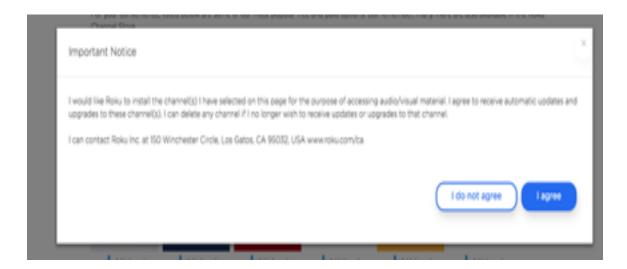

15. If you are not already here, navigate to: <u>https://my.roku.com/account</u> on your PC or cell phone and sign-in with the account you created initially. You may already be signed in. Under "Manage account" click "Add channel with a code"

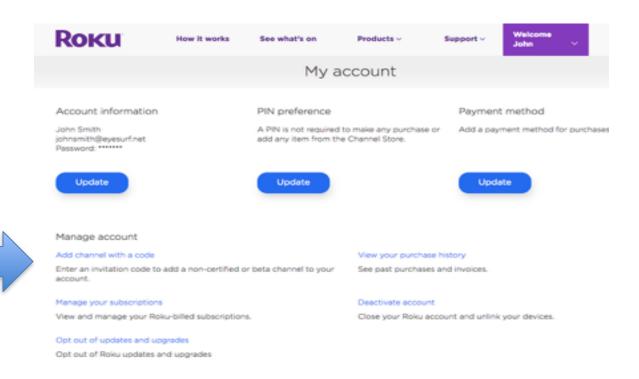

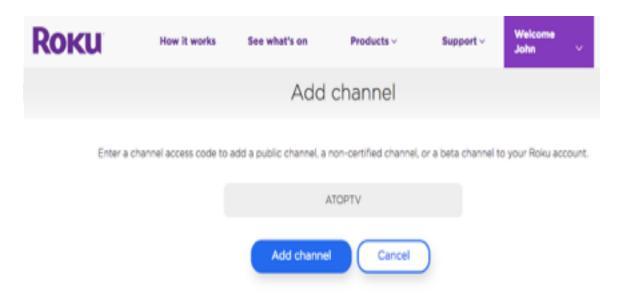

16. Insert "ATOPTV" in all capital letters and click "Add channel". See below:

17. You will receive a warning stating this is not a certified app. Click "OK"

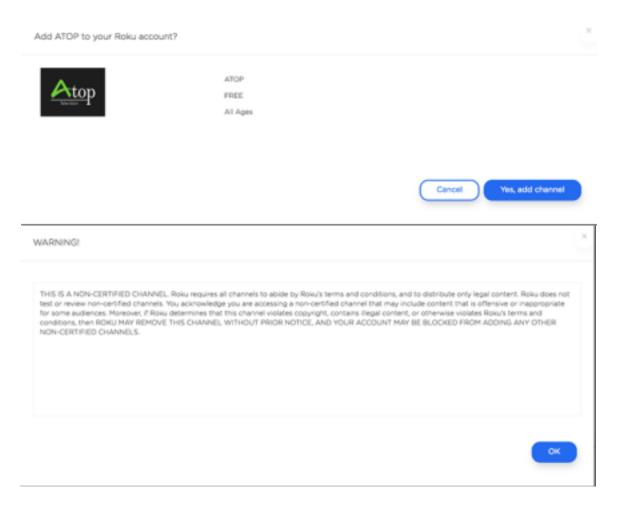

18. You will now be asked if you want to add the ATOP app, Click "Yes, add channel". See below:

| Add ATOP to your Roku account? |                         | х                       |
|--------------------------------|-------------------------|-------------------------|
| Atop                           | ATOP<br>FREE<br>Al Ages |                         |
|                                |                         | Cancel Yes, add channel |

## 19. Agree to the terms. Click "I agree"

| Important Notice                                                                                                    | X                                              |
|----------------------------------------------------------------------------------------------------|------------------------------------------------|
| I would like Roku to install ATOP for the purpose of accessing audio/visual material. I agree to receive automatic upda<br>the channel if I no longer wish to receive updates or upgrades to that channel. | tes and upgrades to this channel. I can delete |
|                                                                                                    | I do not agree                                 |

20. The ATOP app will now download onto your Roku box. Allow up to 10 minutes for the app to appear on your home screen. If the app does not appear within 10 minutes, reboot the Roku box. The ATOP app should appear on the home screen. Click the ATOP app to open it. See below:

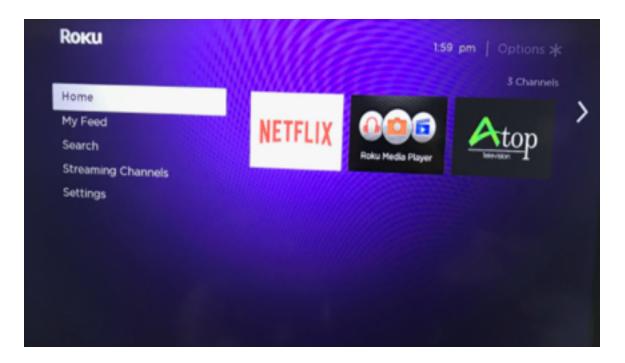

21. Input your email address and password that was provided to you from Eyesurf.

| Atop                                                         |
|--------------------------------------------------------------|
| Sign in to your Atop Account Email Password SIGN IN SKIP NOW |
| Thank you for choosing Atop TV!                              |

22. You are now logged in and able to view the channels you subscribed to.

| Atop        | Ruff-Ru<br>480p-L<br>A presc | ICA TVOnt:<br>Iff, Tweet and<br>6 mins rem<br>shool game st<br>animated ch | 2                         | CICA TVOntario HDTV |                                       |
|-------------|------------------------------|----------------------------------------------------------------------------|---------------------------|---------------------|---------------------------------------|
| 2:01 PM Now |                              |                                                                            | Now                       |                     | Next                                  |
| 2           | tvo                          | 1:56 PM                                                                    | Ruff-Ruff, Tweet and Dave | 2:08 PM             | Floogals                              |
| 3           | Globel                       | 2:00 PM                                                                    | Rachael Ray               | 3:00 PM             | Who Wants to Be a Millionaire         |
| 4           | <u>Q</u> .                   | 2:00 PM                                                                    | Coracao D'ouro            | 3:00 PM             | Laços de Sangue                       |
| 5           | two                          | 2:00 PM                                                                    | The Ellen DeGeneres Show  | 3:00 PM             | The Marilyn Denis Show                |
| 6           | *                            | 2:00 PM                                                                    | Heartland                 | 3:00 PM             | Paul O'Grady: For the Love of<br>Dogs |

23. See below for instructions on using the remote control

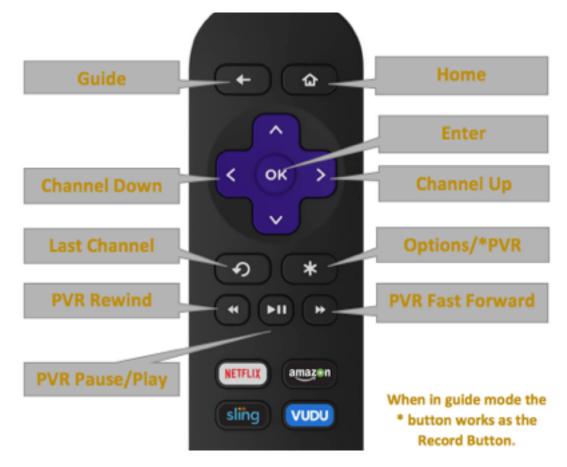